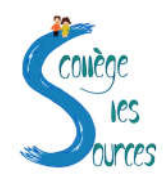

# **Guide** pour les parents d'élèves

 $\mathcal{L}$ MINISTÈRE DE L'ÉDUCATION NATIONALE. DE LA JEUNESSE ET DES SPORTS Liberté Foalité .<br>Fraternite POUR L'ÉCOLE DE LA CONFIANCE

# Comment saisir en ligne la voie d'orientation de mon enfant après la 3e ?

De quoi ai-je besoin ?

 $\checkmark$  Identifiant et mot de passe de mon compte EduConnect ou de mon compte France Connect  $\checkmark$  Mon adresse de messagerie

## MES CHOIX DÉFINITIFS D'ORIENTATION Du 09/05/2023 au 26/05/2023

### 1) Avant le conseil de classe du 2<sup>nd</sup> semestre qui débute le 1<sup>er</sup> juin 2023

Je me connecte à Scolarité Services avec mon compte Educonnect Parents ou France Connect Parents:

# https://teleservices.ac-strasbourg.fr/ts

#### 2.A) Je saisis le choix d'orientation de mon enfant :

- $\rightarrow$  2<sup>nde</sup> générale et technologique
- $\rightarrow$  2<sup>nde</sup> professionnelle
- $\rightarrow$  1<sup>ère</sup> année de CAP

Je peux saisir jusqu'à 3 choix d'orientation par ordre de préférence.

#### **ET**

#### 2.B) Dans Scolarité Services (onglet affectation post 3e)

Je fais les demandes de formation et d'établissements dans lesquels je souhaiterais que mon enfant ait une place à la rentrée 2023.

#### 2.C) Valider les demandes (cliquer en haut à droite de l'écran) 2.D) Télécharger le récapitulatif et le transmettre au professeur principal

#### 3) Après le conseil de classe du 2nd semestre

Je me connecte pour consulter l'avis du conseil de classe

 $\rightarrow$  Je l'accepte : la décision d'orientation de mon enfant est définitive.

 $\rightarrow$  Je ne l'accepte pas : je prends immédiatement contact avec le chef d'établissement pour en discuter.